## **Инструкция по работе с системой подачи заявок.**

Зайдите по ссылке <http://ais.ugatu.su/> и авторизуйтесь под своим именем пользователя и паролем. После авторизации перед вами будет представлен реестр заявок, отправленных от авторизованного пользователя.

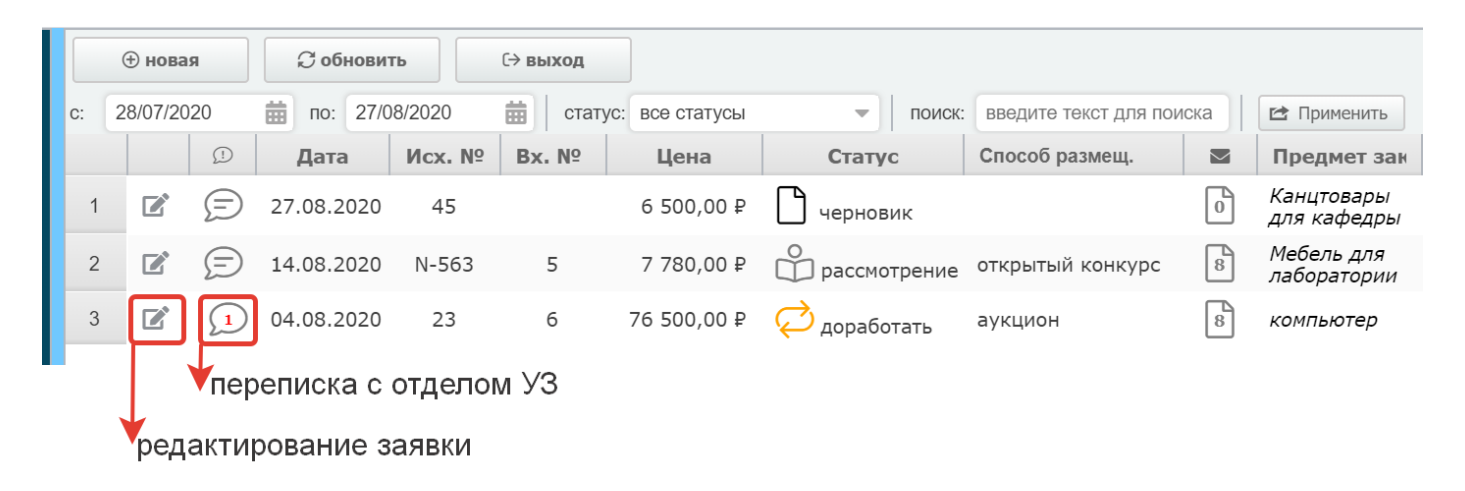

В реестре видна вся информация по имеющимся заявкам.

**Редактирование заявки** происходит по нажатию на значок **1.** Редактирование возможно только в статусе документа «Черновик» и «Доработать». Во всех остальных значениях статуса можно только посмотреть заявку и вложенные файлы.

По нажатию на значок  $\boxed{1}$  у Вас откроется **переписка с сотрудником отдела УЗ**. Цифра на значке означает количество непрочитанных сообщений. При отсутствии новых сообщений значок выглядит следующим образом:  $\mathcal{D}$ .

Для **поиска** нужной заявки вы можете воспользоваться инструментами для поиска:

Определите интервал, статус и при необходимости текст для поиска, после чего необходимо нажать на кнопку «Применить»

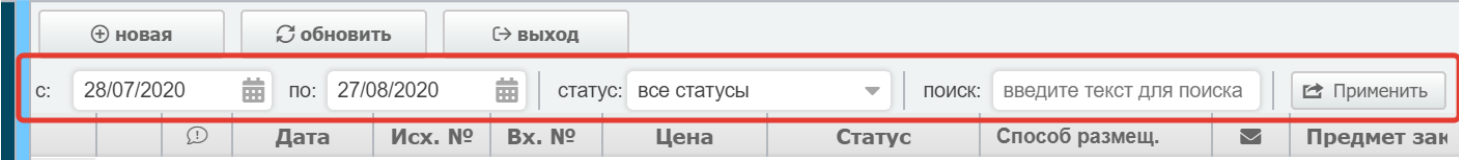

## **Подача новой заявки**

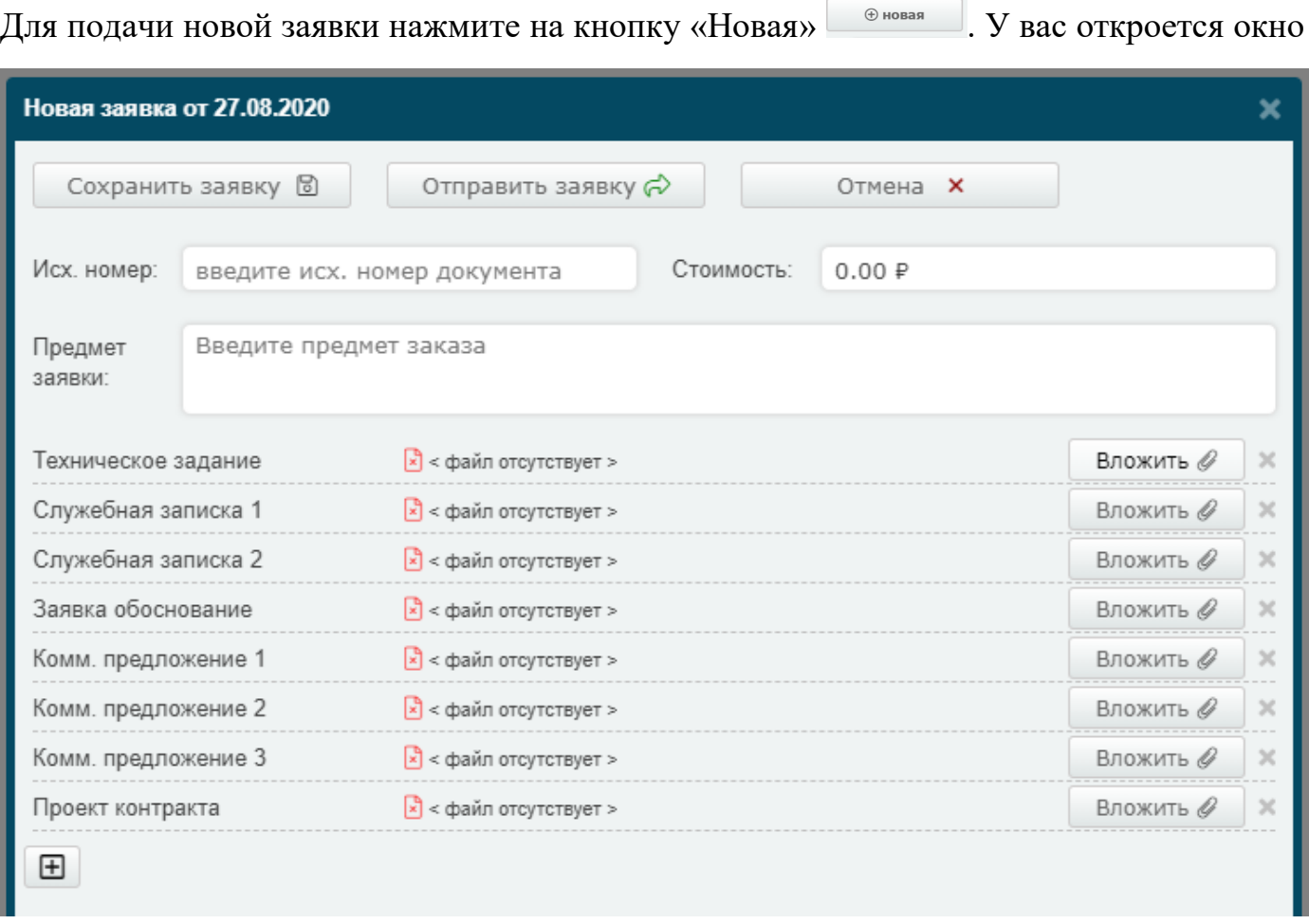

Все поля, которые вы видите обязательны к заполнению. Если вам необходимо добавить еще вложения, воспользуйтесь кнопкой  $\Box$ . При нажатии кнопки Сохранить заявку 8 , заявка сохраняется в статусе «Черновик» и ее можно будет

Отправить заявку  $\phi$ отредактировать в дальнейшем. При нажатии на кнопку система проверит, на корректность заполнения: не должно быть пустых значений, все файлы, перечисленные в списке, должны быть вложены, один и тот же файл не может быть вложен более одного раза. После проверка заявка поступит в отдел УЗ и ее редактирование будет невозможным.

## **Доработка заявки**

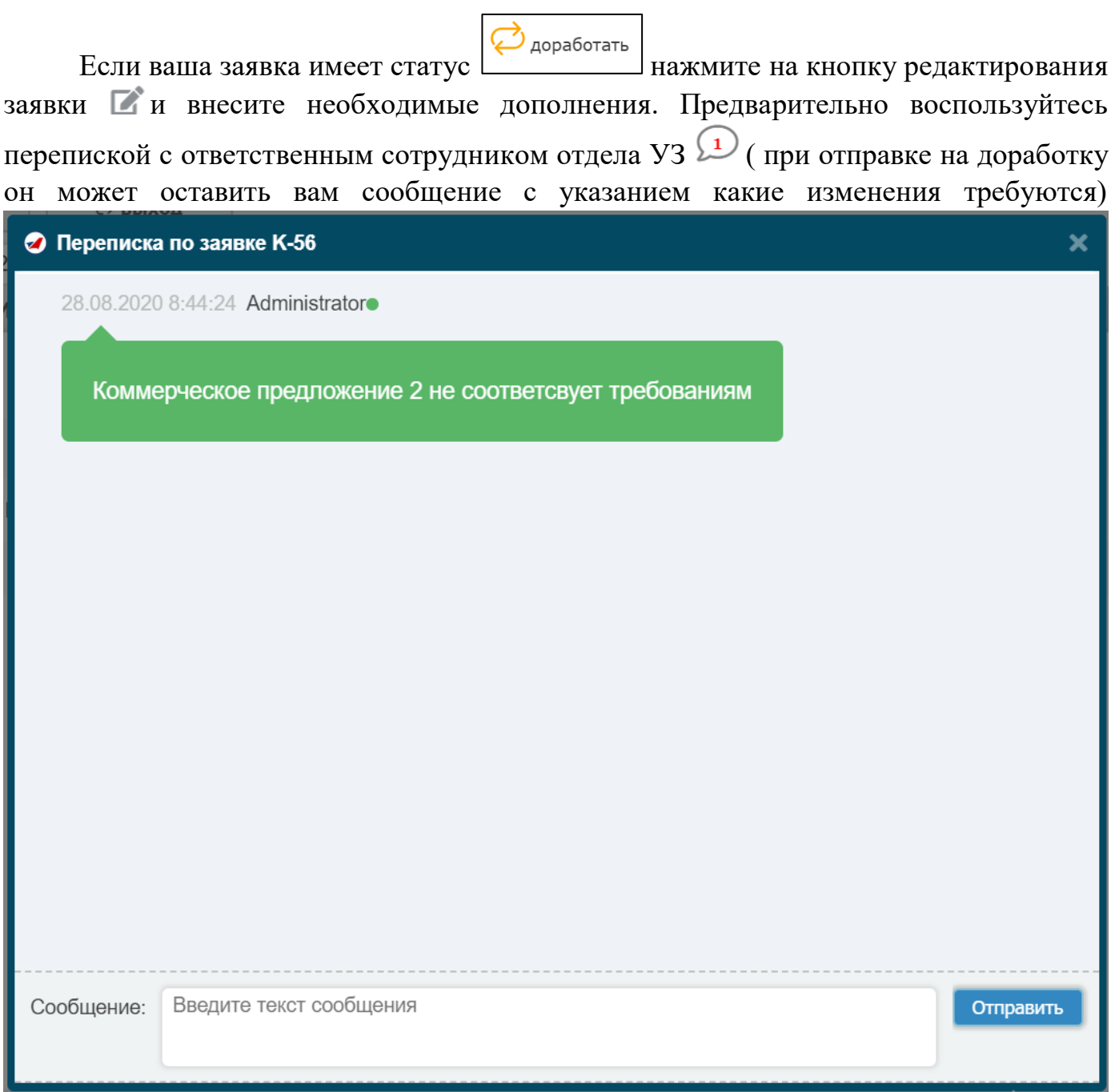

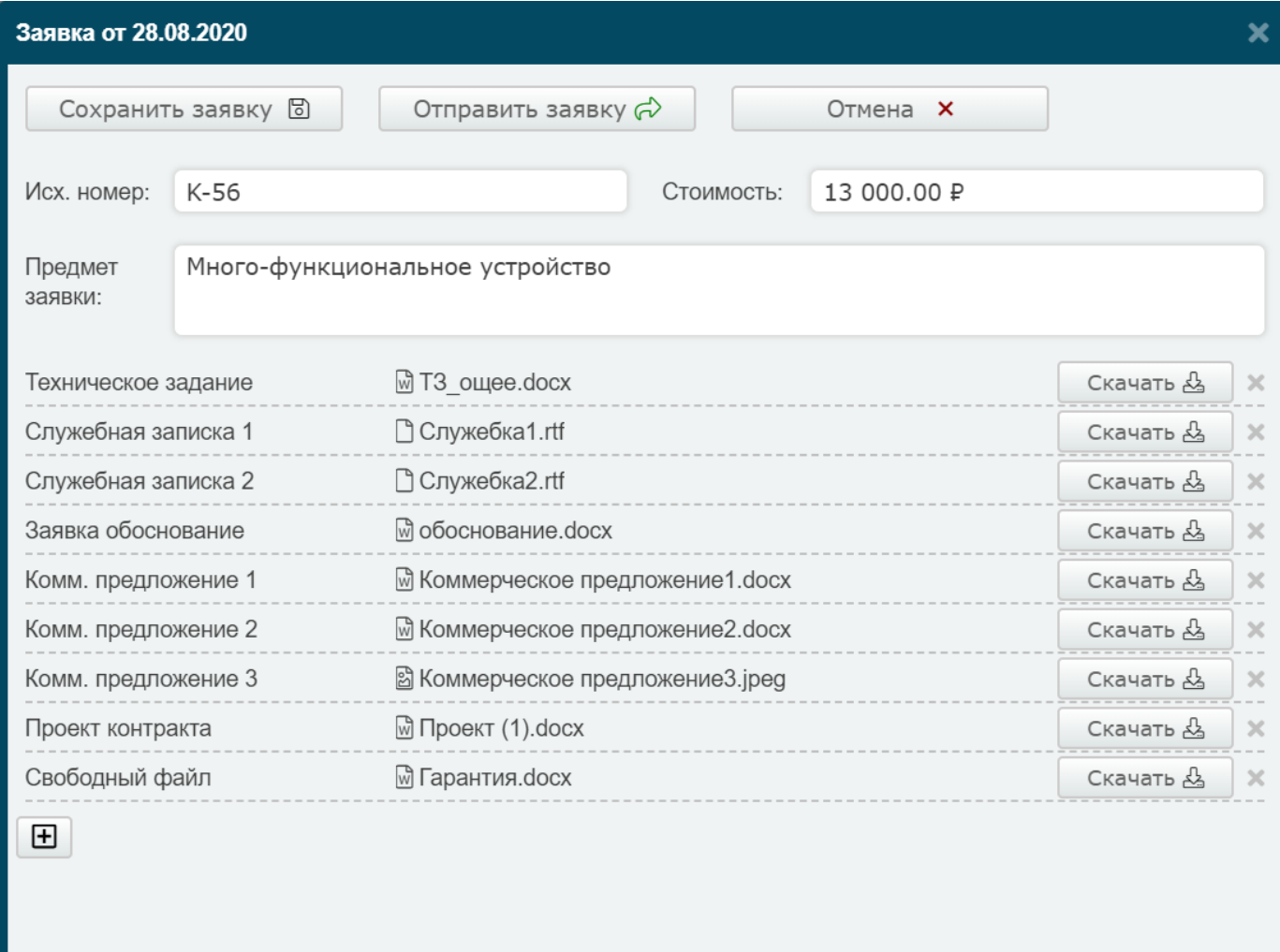

При доработке заявки ранее вложенные файлы удалить нельзя, воспользуйтесь кнопкой  $\boxed{\text{H}}$  и дополните заявку нужными документами. После внесения изменений отправьте заявку в отдел УЗ нажав на кнопку